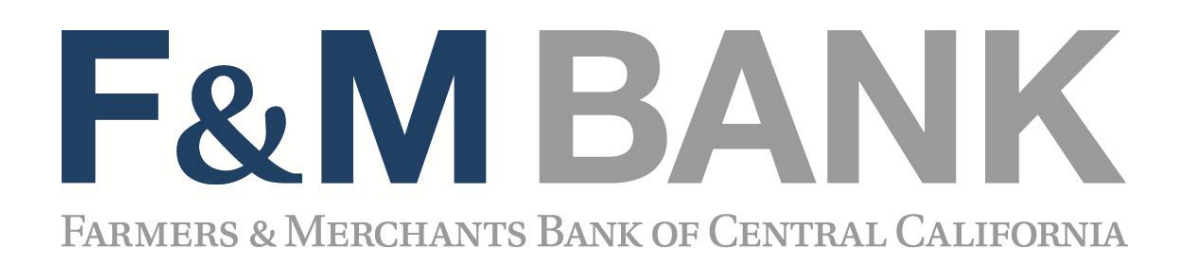

# Business Bill Pay

User Guide

#### **Table of Contents**

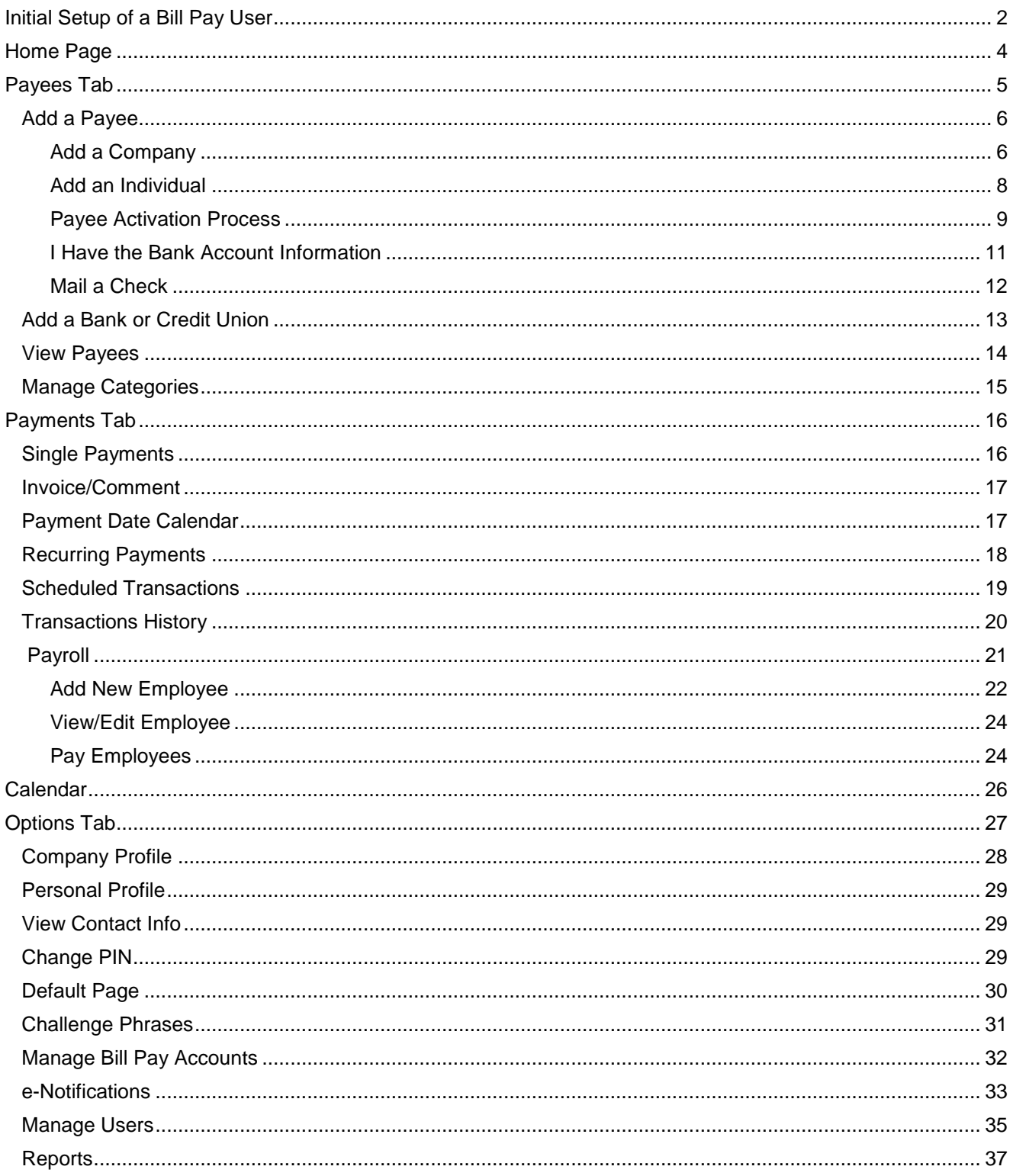

# **Initial Setup of Bill Pay User**

*Each User will be asked to choose a default account to pay from and must establish their email address.* 

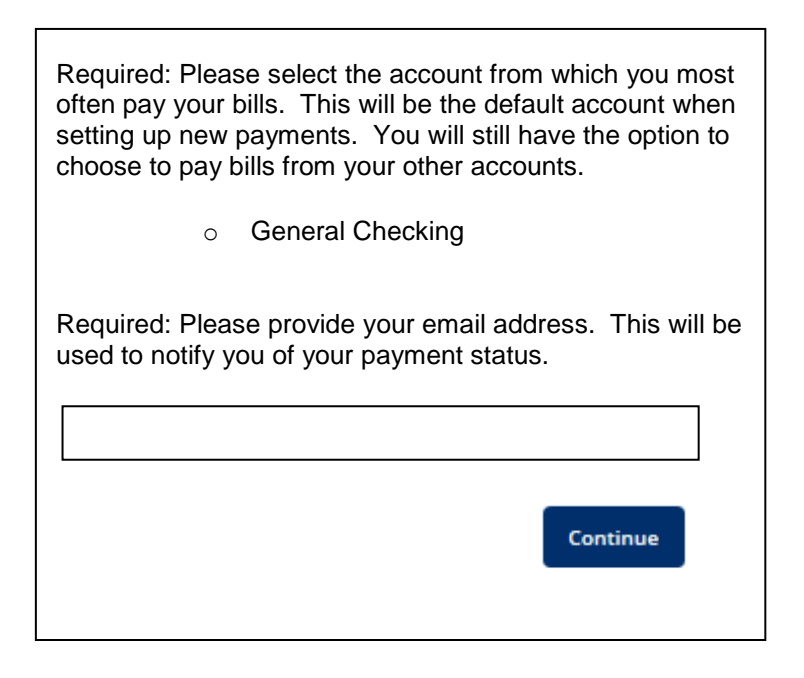

*During the Bill Pay Administrator's initial log in, they will receive this message indicating that their Bill Pay Enrollment is pending. F&M monitors for pending enrollments during the day, Monday – Friday, and will release the pending enrollment upon verification of account data.*

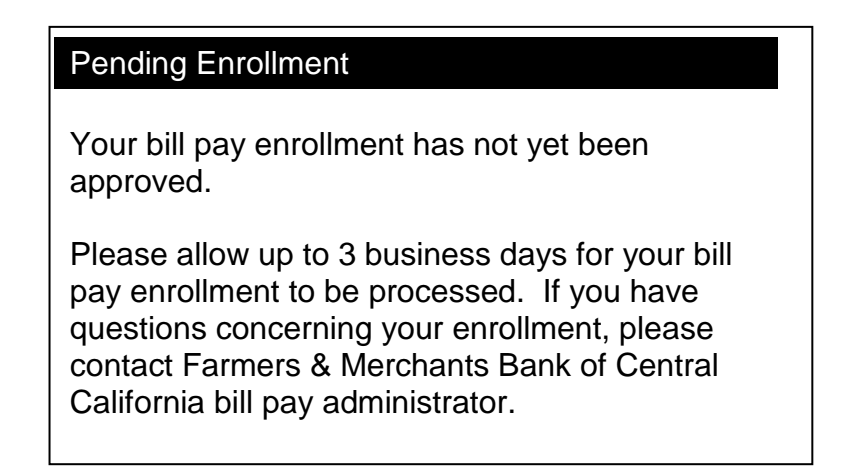

*Once the Bill Pay Enrollment is activated, all Users will be asked to complete their challenge prompts and provide a security key.* 

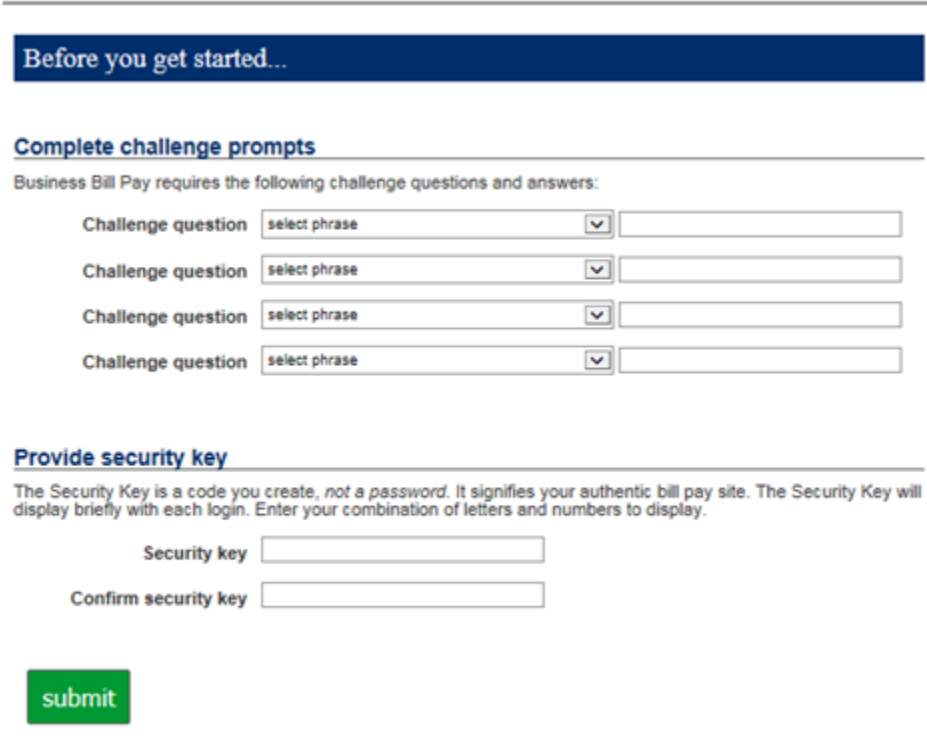

# **Home Page**

*Please note: The screens you see in this guide are subject to change.*

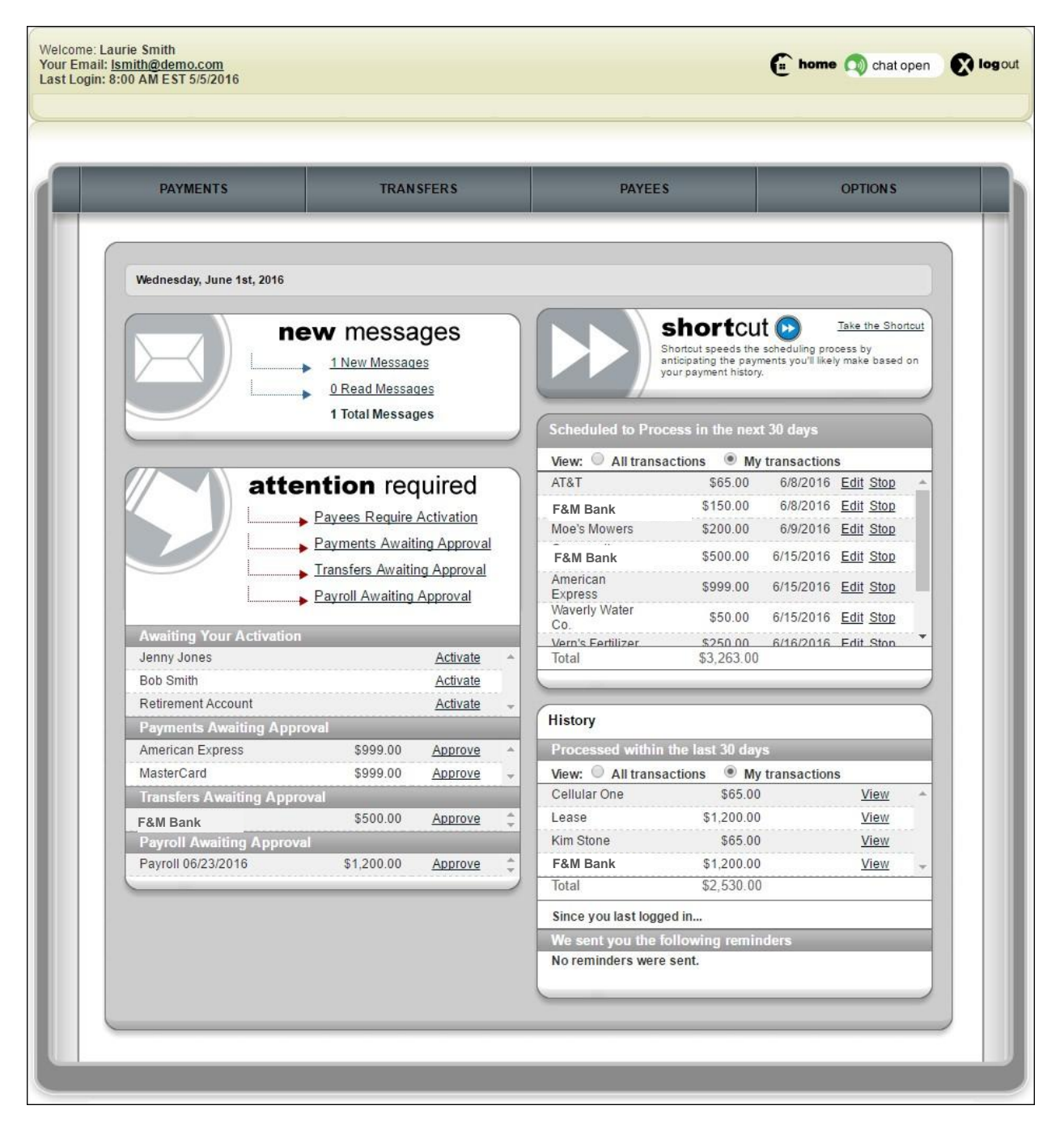

#### **Message Center**

The secure message center displays communications regarding your bill pay account.

# **Attention Required**

Displays when actions must be taken within the bill pay site.

### **Shortcut Method**

Provides a faster way to schedule transactions and is based on previous bill payment history.

#### **Scheduled**

Transactions **scheduled** to process within the specified time frame are displayed.

#### **History**

Transactions **processed** or **paid** within the specified time frame are displayed.

# **Since You Last Logged In**

Displays reminders that were sent to pay bills.

# **Payees Tab**

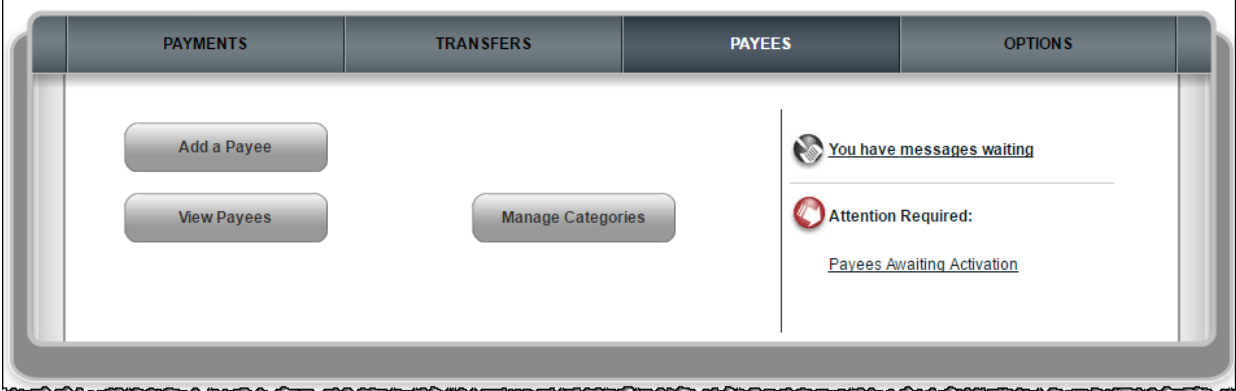

#### **Add a Payee**

Add your payees to the bill pay system. Three types of payees can be added:

- Company
- Individual
- Bank or Credit Union

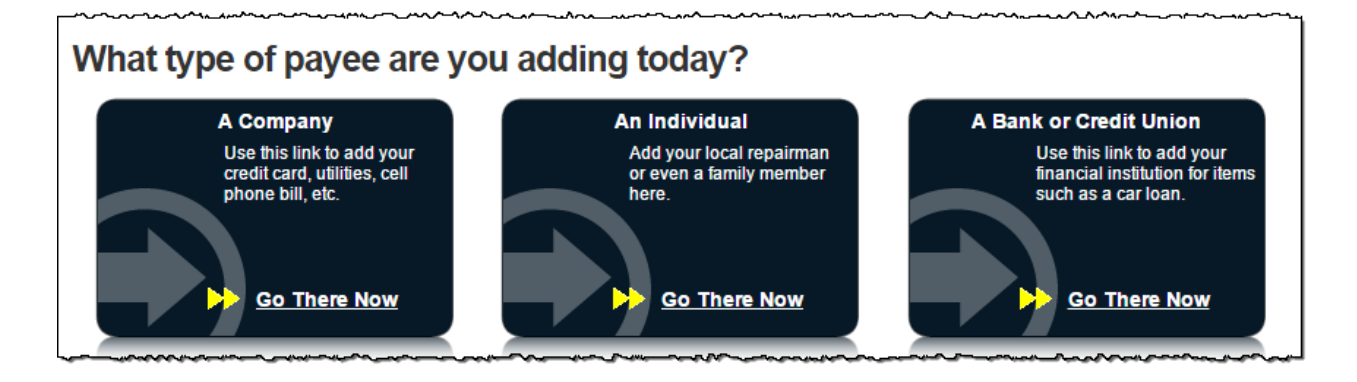

#### **Add a Company**

When adding a company, enter information from your statement. The bill pay platform attempts to locate a payee match based on that information.

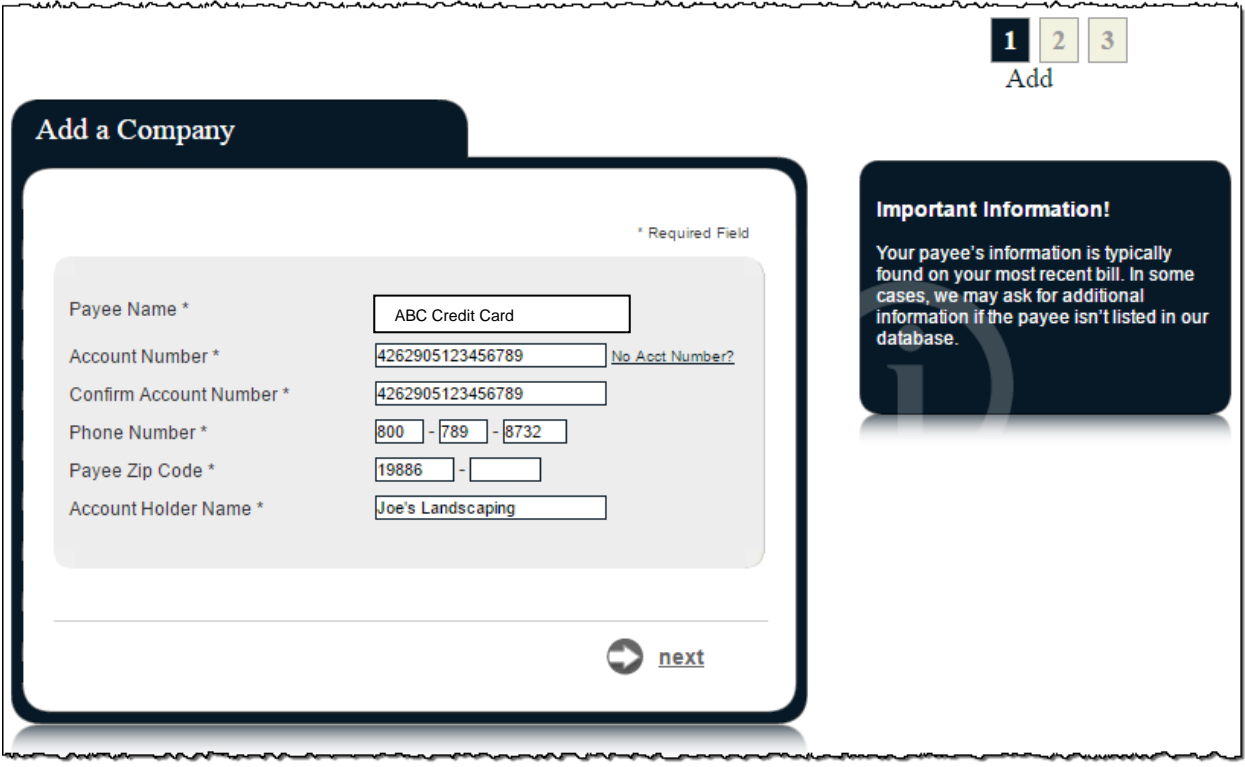

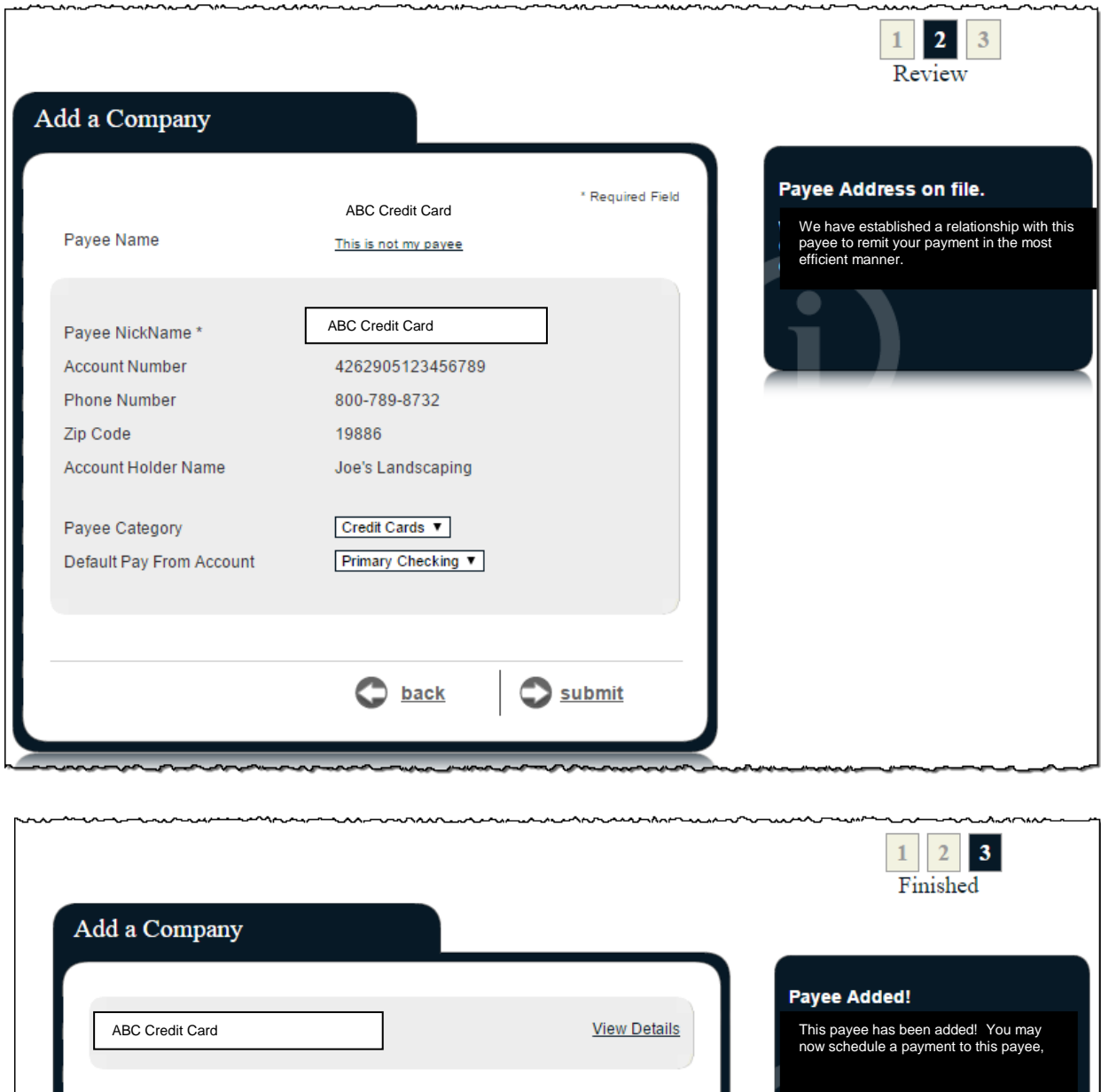

schedule a payment to this payee

**Andre** 

add another payee

**The Contractor** 

# **Add an Individual**

There are two options to add an individual as a payee:

- Electronic
	- o I have the bank account information of the recipient.
- Check
	- o A check is mailed to the recipient.

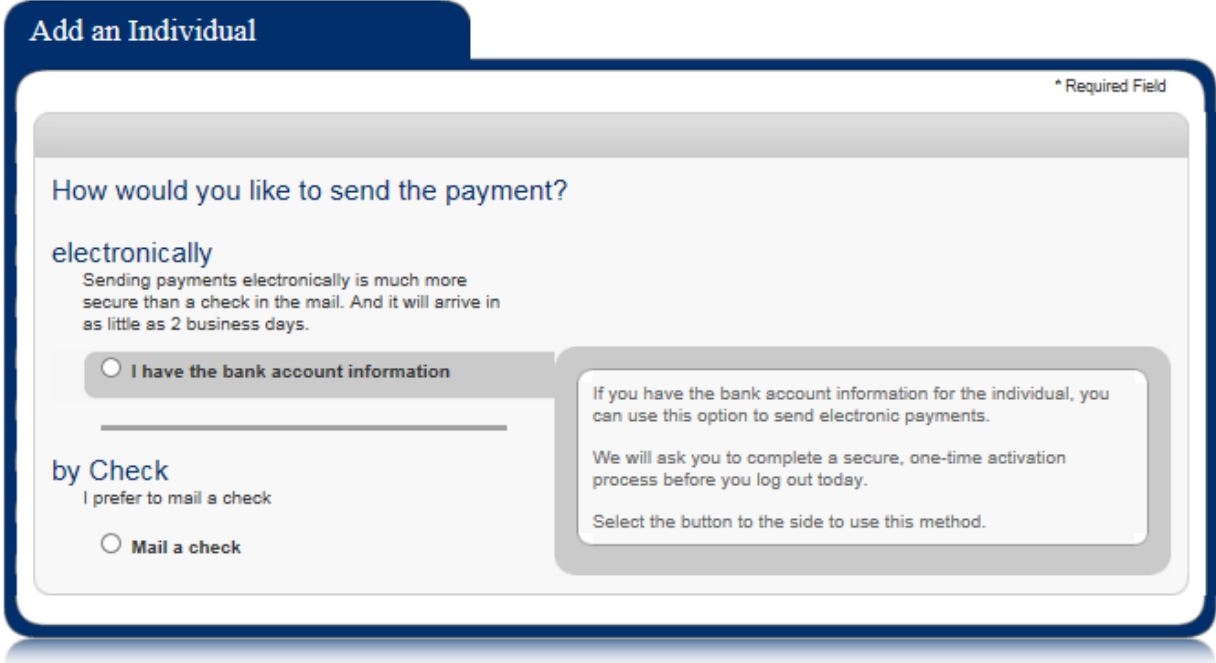

#### **Payee Activation Process**

Payee activation is an additional security feature for specific payees:

- **A Person**
- **Bank or Credit Union**
	- o Checking and Savings options always require an activation code.
	- o Loan and Credit Card only require an activation code if we are unable to locate a match in the payee database.

#### Activation Code Details

This is a one-time, system-generated code.

- The activation code is specific to each payee and expires if you:
	- o Request a new code for the payee.
		- o End the bill pay session.
- Payments cannot be scheduled until this step is complete.

#### **Activation Code Steps**

Select the preferred delivery method to receive the activation code by **phone**, **email**, or **text**.

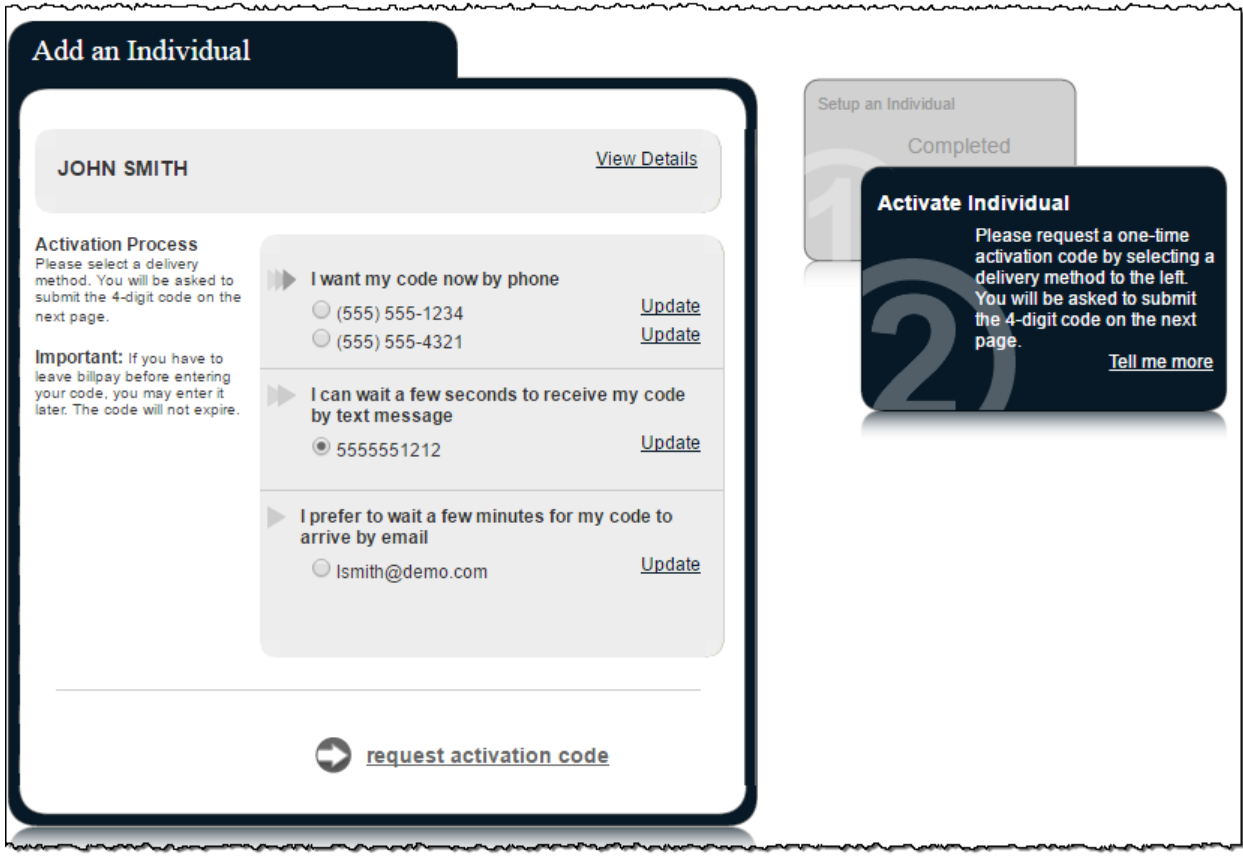

Enter Activation Code into field and select **submit**.

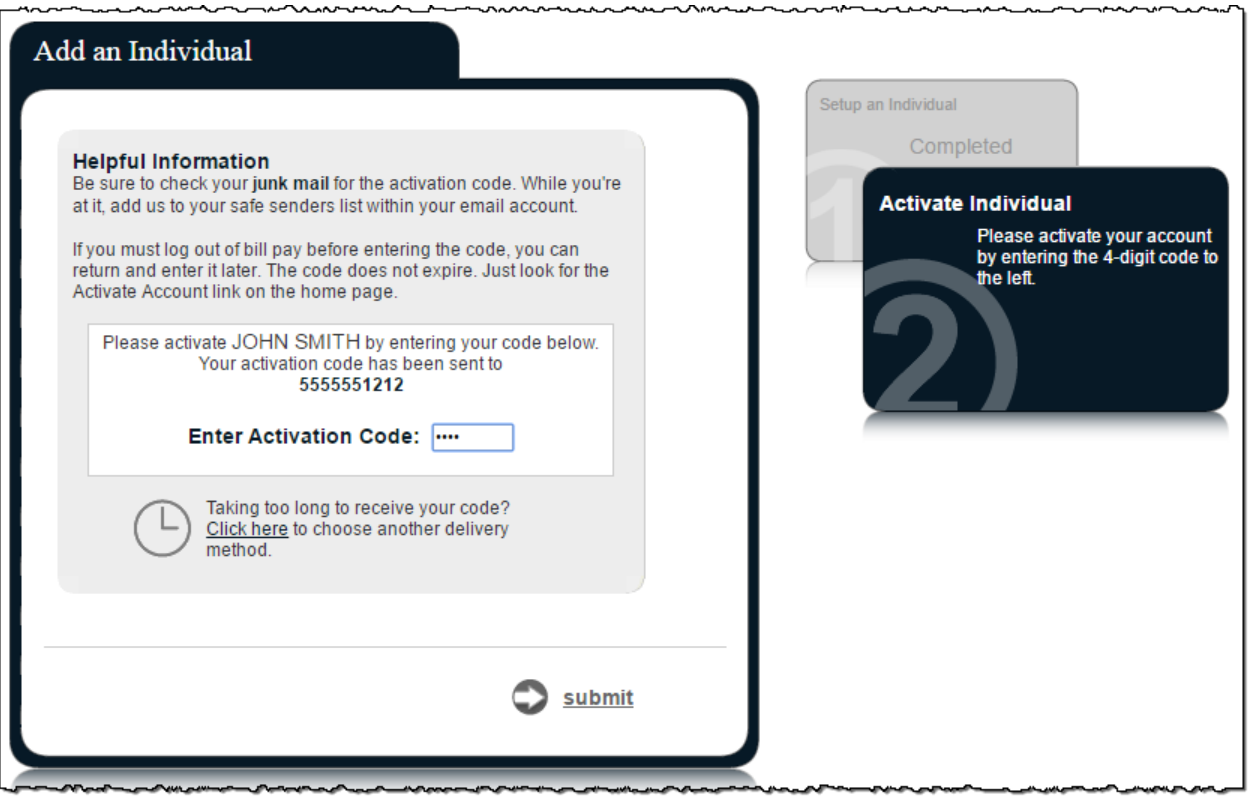

#### **I Have the Bank Account Information**

You can add a person, to receive ACH deposits, with your direct account information.

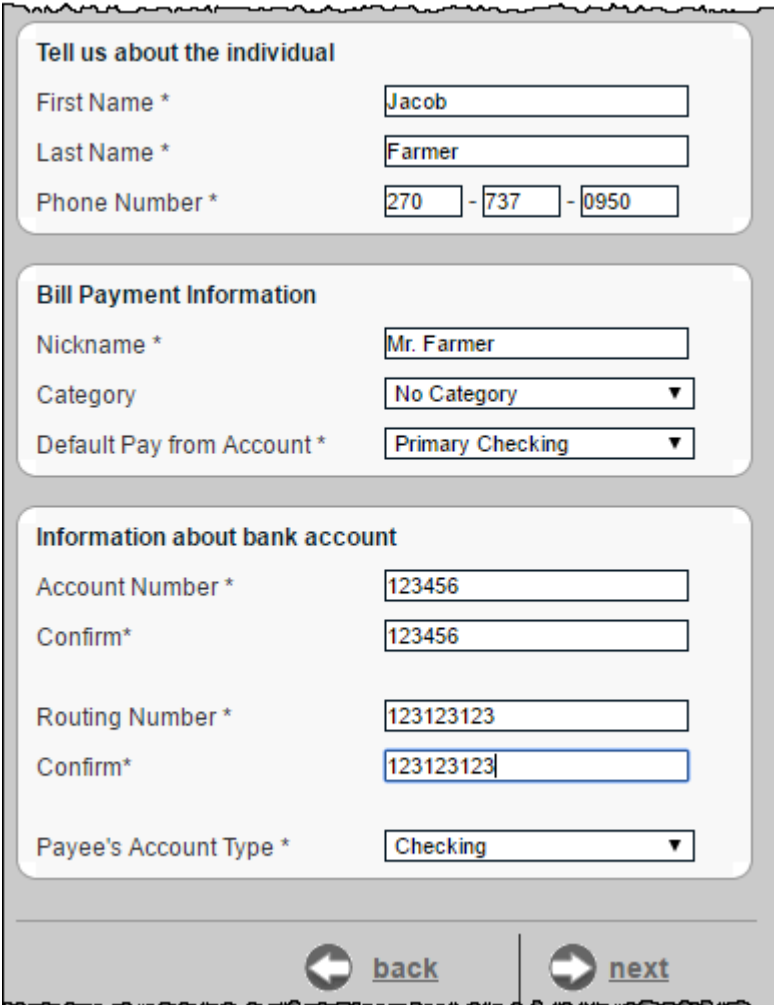

\*Routing numbers are validated for the external institution.

A payee activation code may be required.

#### **Mail a Check**

You are required to enter the payee's address.

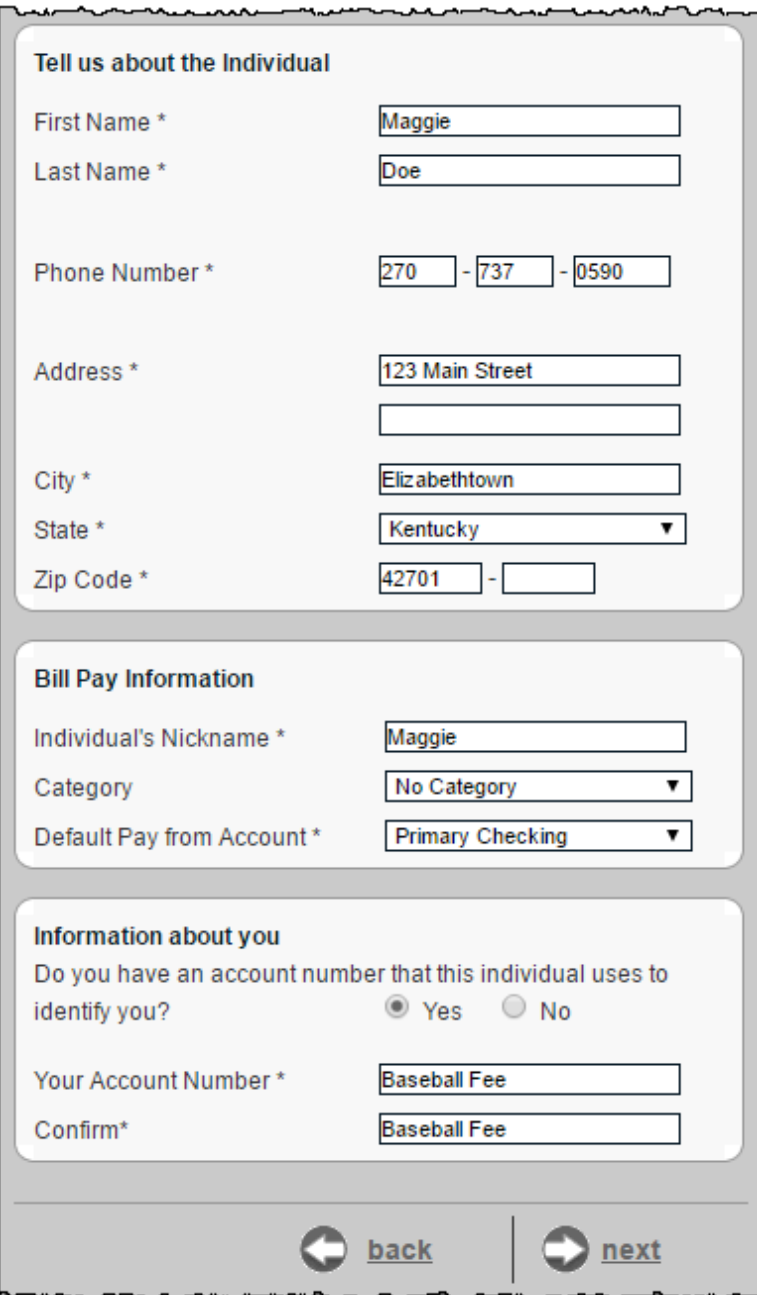

# **Add a Bank or Credit Union**

You can pay a bank or credit union for a loan, credit card, checking or savings account. A payee activation code may be required.

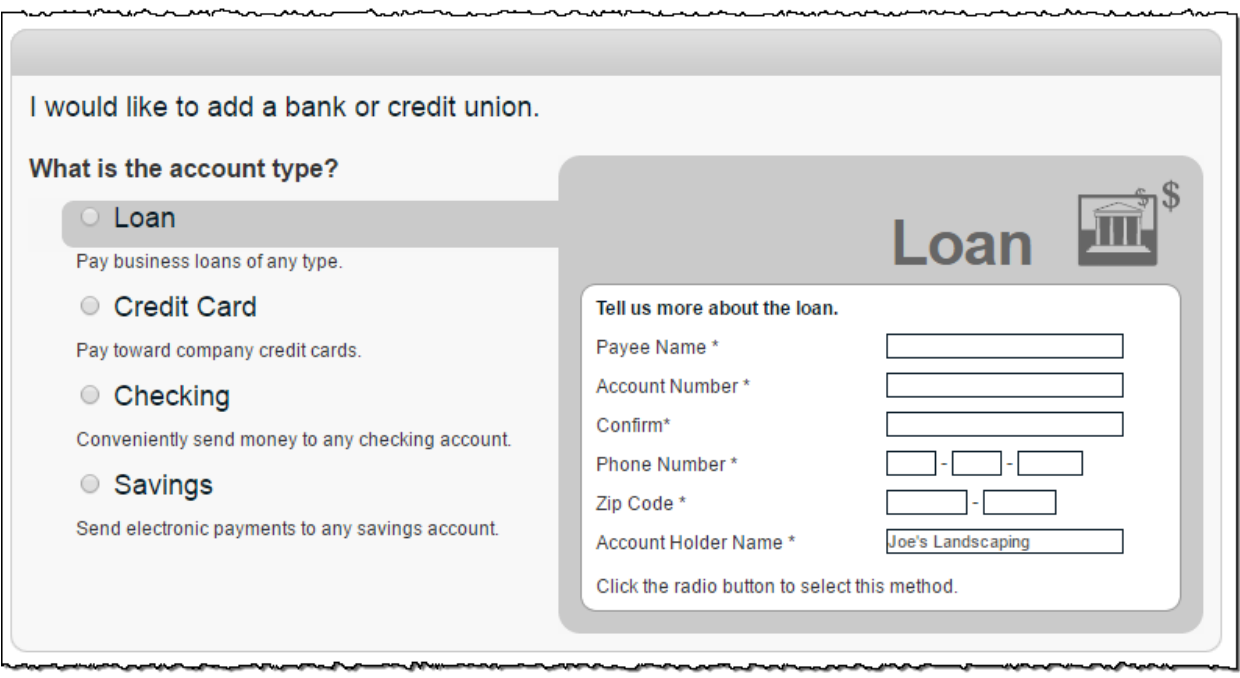

# **View Payees**

 $\overline{a}$ 

You can view and manage existing payees:

- **Pay -** link to schedule a single payment
- **Edit -** update the payee's information
- **•** Delete remove the payee from the list (History is maintained for 18 months.)
- **Activate -** link to request an activation code for the payee

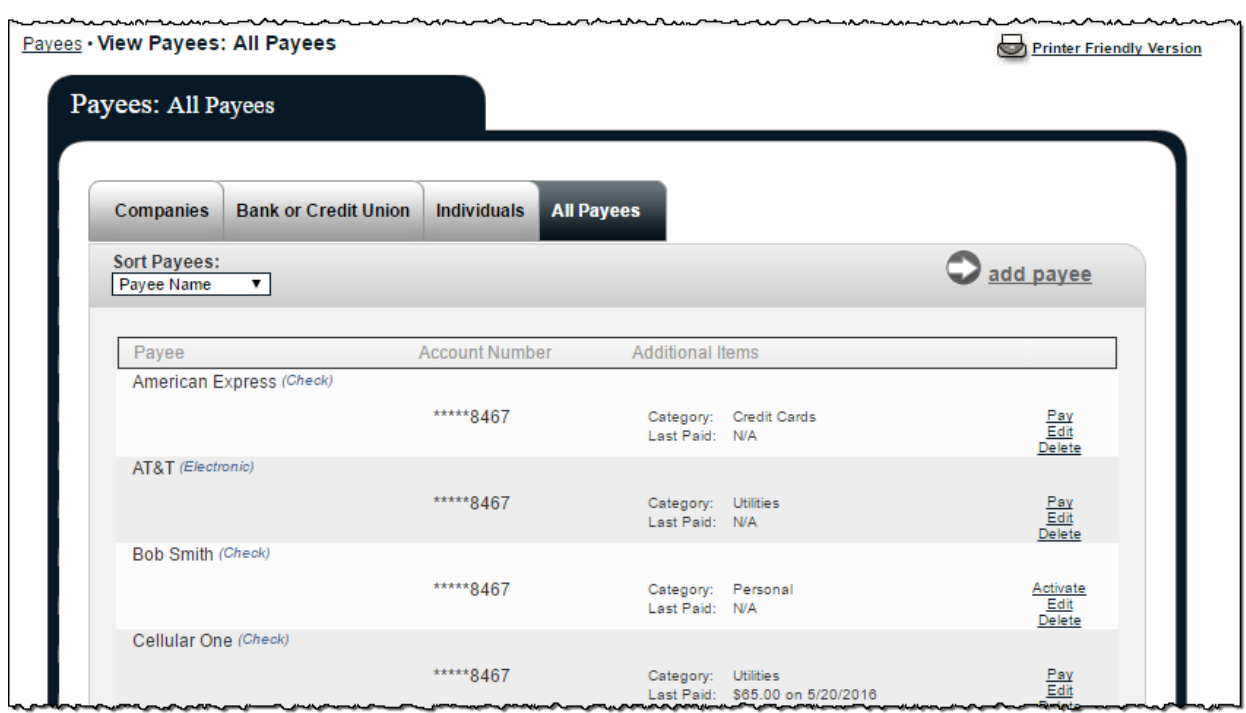

# **Manage Categories**

You can manage multiple payees by creating personalized categories.

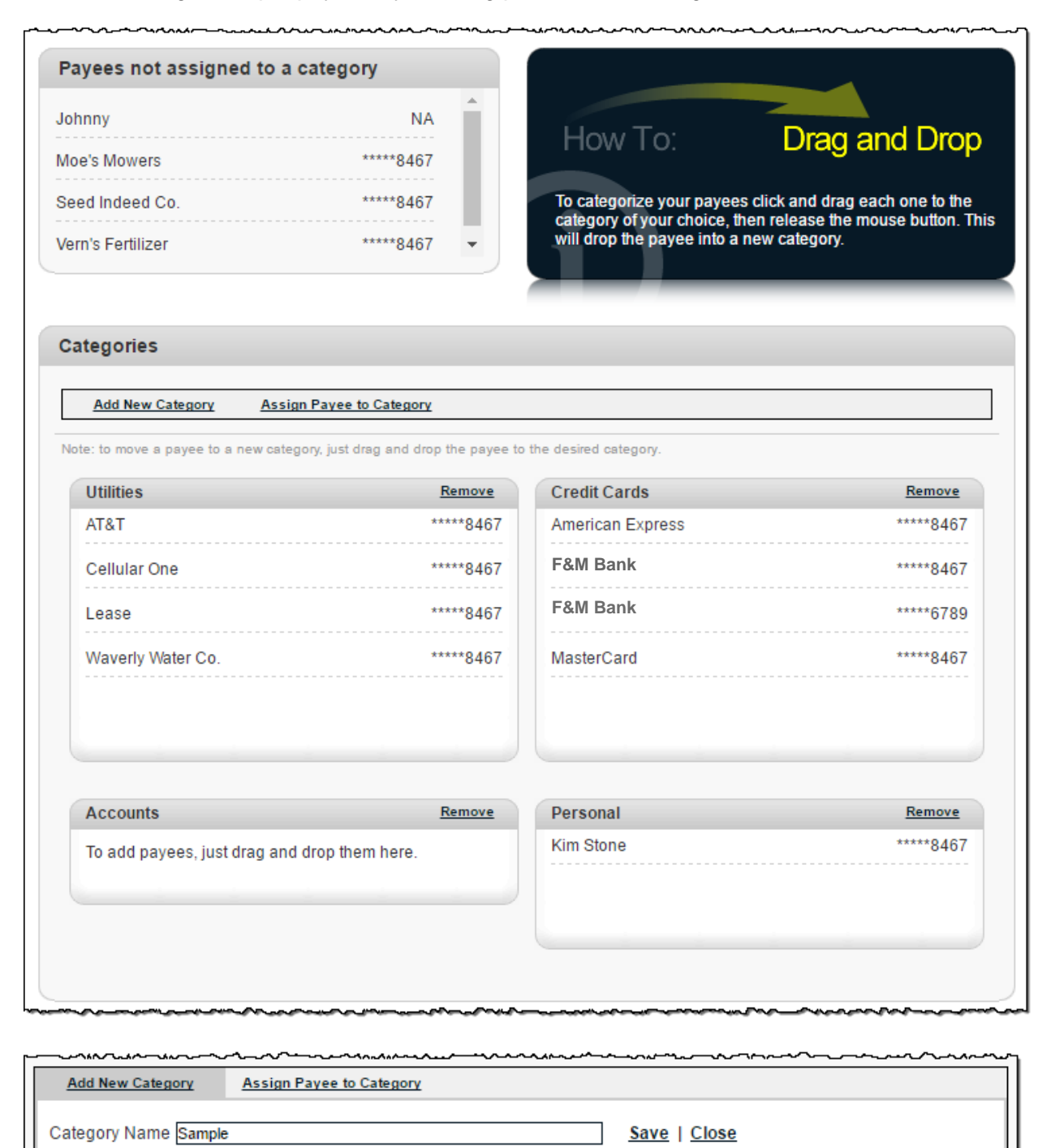

# **Payments Tab**

You can manage transactions, payroll, and payment history within this tab.  $\sim 10$ 

. . . .

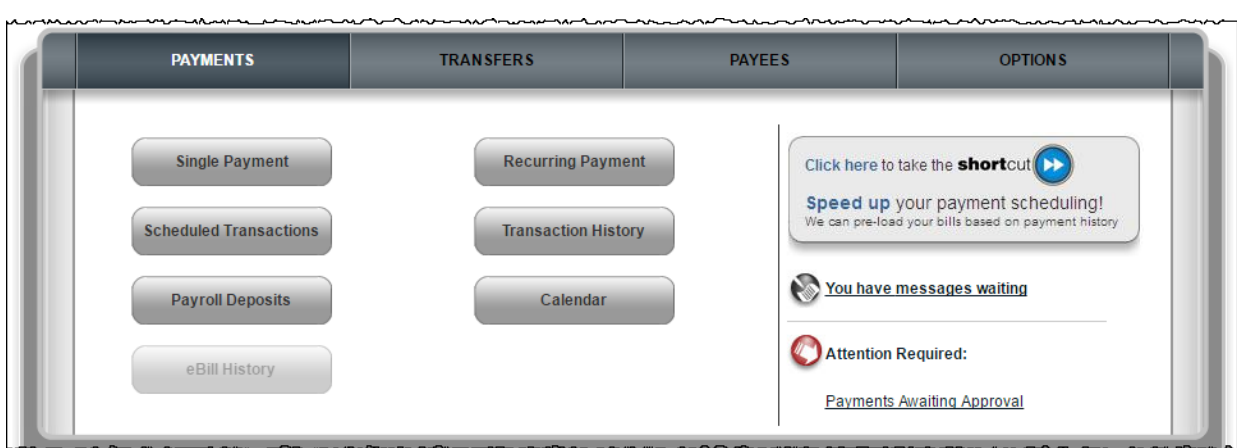

 $\sim$  .

You are able to schedule one-time or recurring payments.

### **Single Payments**

Select a **Pay From** account, **Amount**, and **Payment Date.** *The first available payment date is prefilled.*

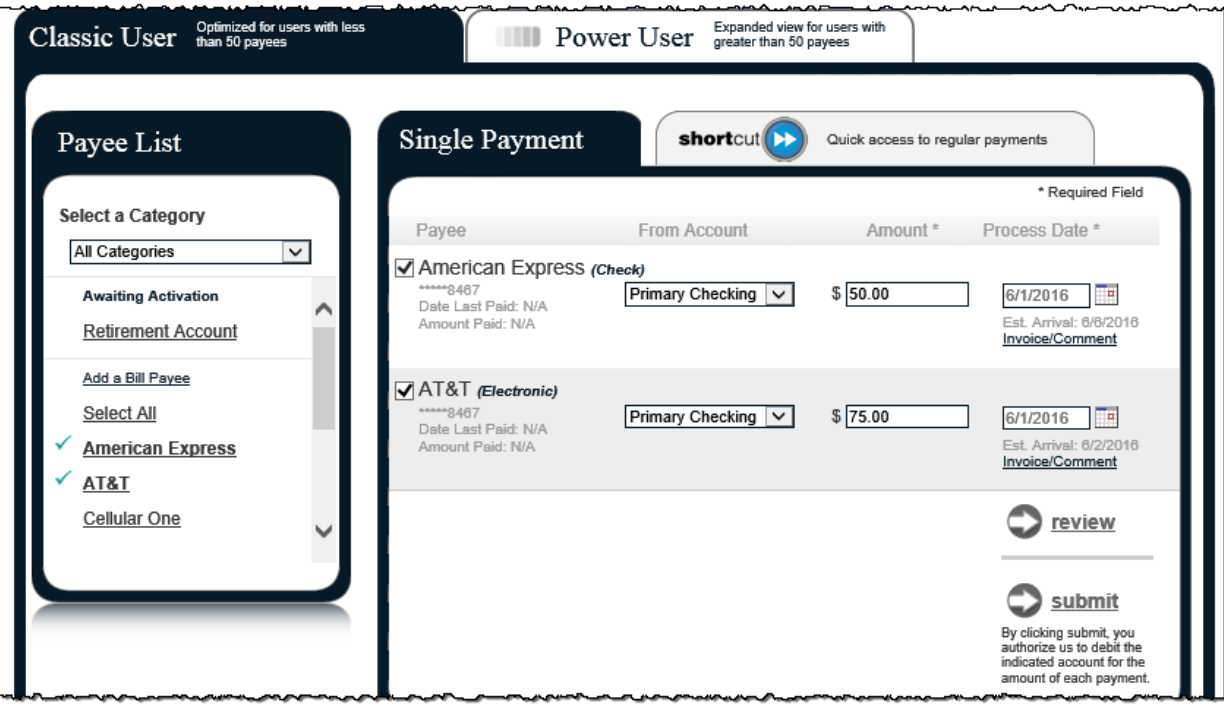

# **Invoice/Comment**

You have the option to add an invoice and/or comment.

- **Comments** are for personal use only and are **not** included with the payment.
- **Invoice** information is printed on check stubs.

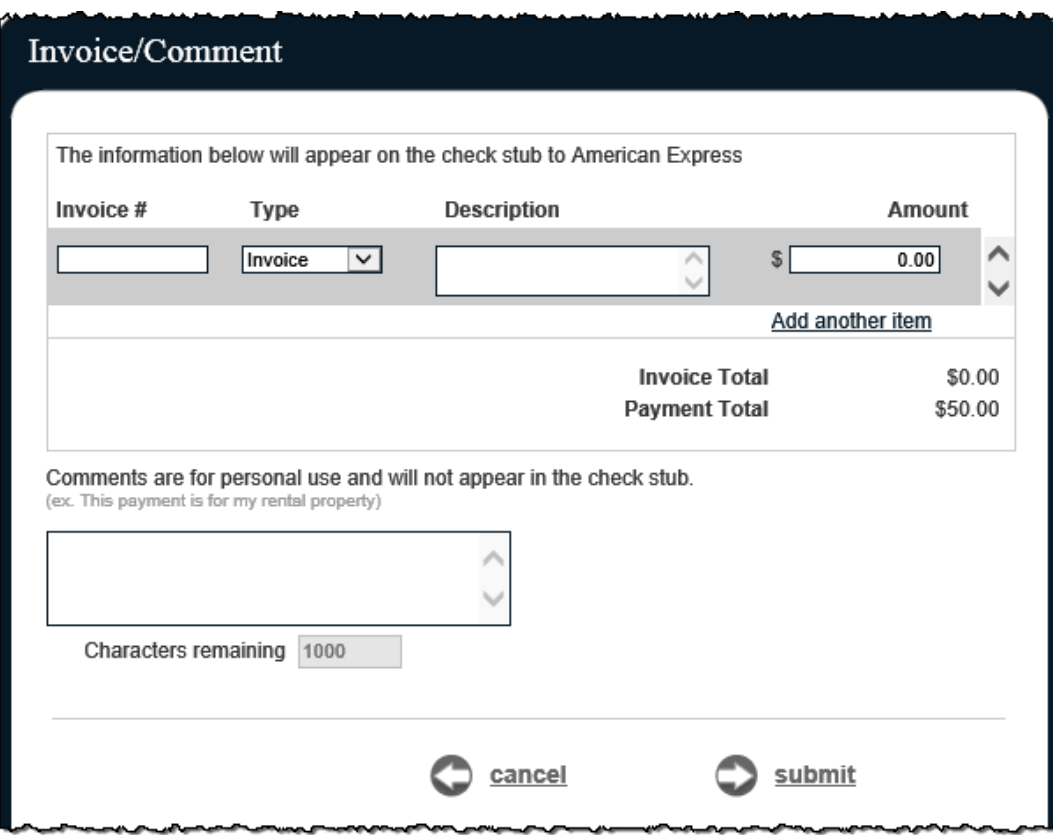

#### **Payment Date Calendar**

Click on the calendar to choose your payment date.

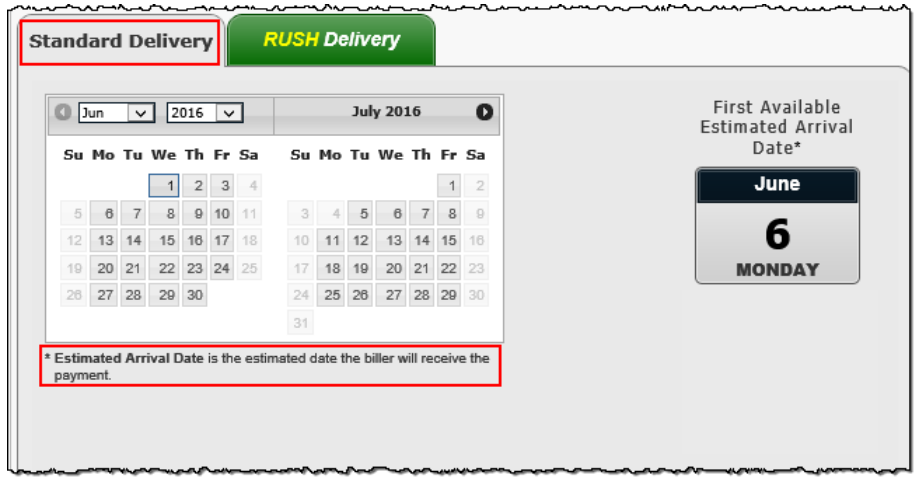

# **Recurring Payments**

You can set payments to be paid automatically on the frequency of your choice:

- Weekly
- Every other week
- Every four weeks
- Monthly
- Every other month
- Twice monthly
- Every three months
- Every six months
- Annually

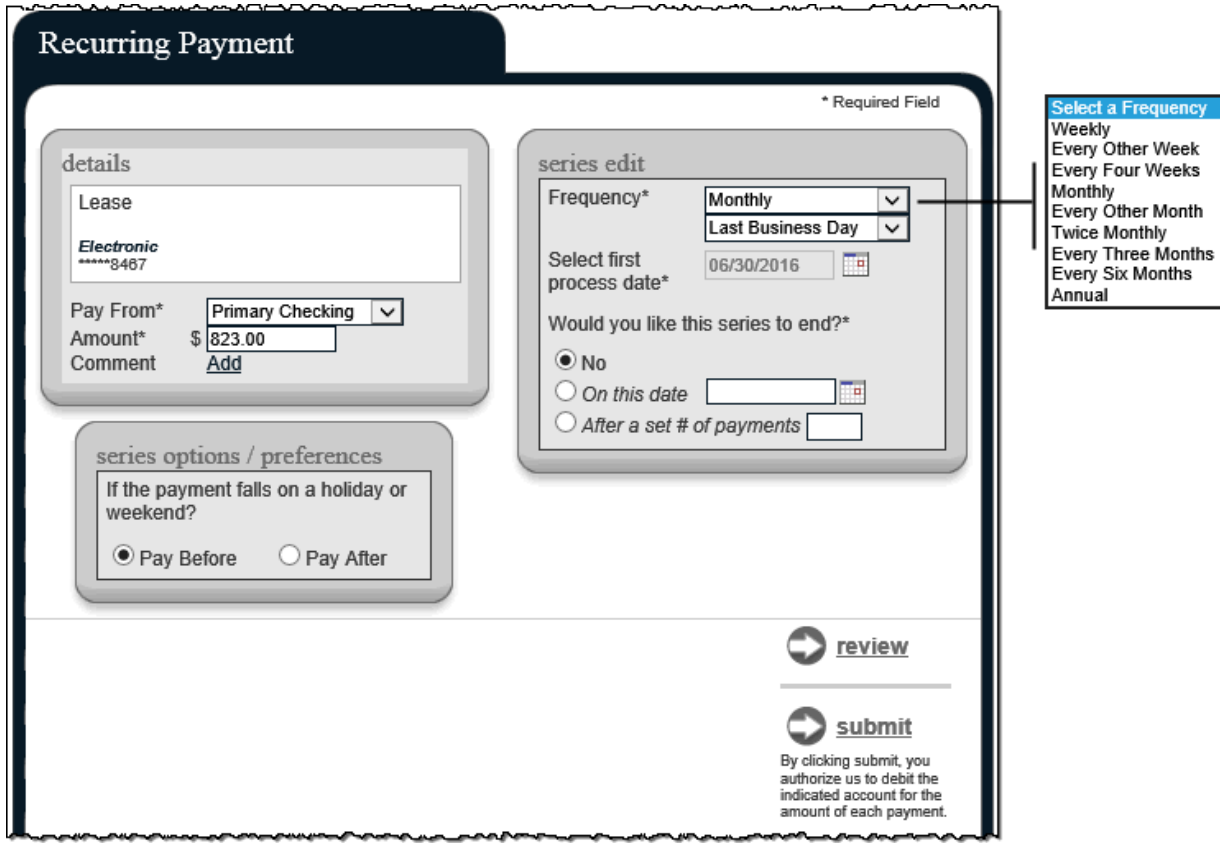

# **Scheduled Transactions**

These are payments in **Scheduled status**. Payments can be edited, stopped or approved.

![](_page_19_Picture_32.jpeg)

![](_page_19_Picture_33.jpeg)

# **Transaction History**

These payments have processed and paid out to the payees.

History is maintained for 18 months.

Option to **View Details** and submit a **Payment Inquiry,** if additional information and research of a payment is needed.

![](_page_20_Picture_36.jpeg)

![](_page_20_Picture_37.jpeg)

![](_page_21_Picture_31.jpeg)

# **Payroll**

 $\overline{a}$ 

This allows you to send a direct deposit to your employees.

A wizard walks you through the set up process the first time you use it.

![](_page_21_Picture_32.jpeg)

#### **Payroll Schedule**

This displays the **Current Pay Day Schedule** and allows you to edit the schedule. The payroll schedule is designed to assist with scheduling your payroll on a frequency. This is not a recurring payment. A **reminder is sent two days in advance** to schedule the payroll deposits.

![](_page_22_Picture_63.jpeg)

### **Employee Information**

#### **Add New Employee**

Three different types of Employees: **Hourly**, **Salary**, or **Contractor**.

#### **Employee Account Information – Split Deposits**

If an employee wants \$25 of each deposit to go into a savings account, then you can set up that additional account here by clicking on **Split**.

![](_page_23_Picture_0.jpeg)

The deposit amount needs to be the net amount as the percentages or deductions are not calculated.

![](_page_23_Picture_13.jpeg)

#### **View/Edit Employee**

This allows you to **View Details**, **Edit**, or **Deactivate** employees.

![](_page_24_Picture_90.jpeg)

#### **Pay Employees**

There are two options: Regular Pay Day or Extra Pay Day.

![](_page_24_Picture_5.jpeg)

#### **Payroll must be scheduled and approved one business day prior to the pay date by a user with the Approval Authority permission.**

- o Email reminders stating that payroll is awaiting approval are generated to the all users with approval authority.
- o If Payroll is not approved, it will not process. It remains in a **Pending** status and must be stopped under **View Scheduled Payroll**.

#### **Regular Pay Day**

Follows the regular payroll schedule.

#### **Extra Pay Day**

Could be used for extra days worked or a bonus. Split accounts are **not** used with this option.

![](_page_25_Picture_7.jpeg)

### **Calendar**

This is an overview of the month's bill payment activity including payments that have processed, as well as payments in a scheduled status.

- o Displays **18 months of activity** with the ability to view previous/upcoming months.
- o Full details of the transactions or reminders can be viewed by selecting the links.

![](_page_26_Picture_42.jpeg)

### **Options Tab**

There are several options available to assist in managing your bill pay account.

![](_page_27_Picture_15.jpeg)

# **Company Profile**

You can update your company profile and turn dual signatures on or off.

 **Dual Signatures** is a security feature that forces the business to have two bill pay users approve transactions and payroll.

![](_page_28_Picture_27.jpeg)

### **Personal Profile**

This is specific to each bill pay user.

#### **View Contact Info**

You can update your email, phone, and mobile numbers.

![](_page_29_Picture_35.jpeg)

### **Change Pin**

![](_page_29_Picture_36.jpeg)

#### **Default Page**

Allows you to change your default page to display a different page each time you log in.

![](_page_30_Picture_19.jpeg)

#### **Challenge Phrases**

You can **view** the challenge phrase questions on file and **add** additional ones.

![](_page_31_Picture_19.jpeg)

### **Manage Bill Pay Accounts**

You can **view** and **manage** your additional Pay from Accounts.

#### **Add New Account**

Your institution has to approve new pay from accounts.

![](_page_32_Picture_123.jpeg)

#### **Bill Pay Accounts**

You can view a list of **pending** and **approved** pay from accounts.

You can:

- Change the **Nickname**.
- Change the Default Pay From Account.
- **Delete** the pay from account.

![](_page_32_Picture_124.jpeg)

#### **e-Notifications**

e-Notifications allow you to monitor activity. These can be sent by email, text message or both.

#### **Event e-Notifications**

These are sent when a particular event occurs.

#### **Log Out**

![](_page_33_Picture_44.jpeg)

These are sent each time you log out of bill pay.

![](_page_33_Picture_45.jpeg)

# **Recurring**

These are sent on the frequency of your choice.

![](_page_34_Picture_39.jpeg)

#### **Reminders**

 These are reminders to pay a bill with the option to add the reminder to your **Microsoft Outlook Calendar**.

![](_page_34_Picture_40.jpeg)

# **Manage Users**

This allows you to manage users who assist with your business bill pay account.

![](_page_35_Picture_34.jpeg)

After clicking on the Permissions Settings link, a User with the Manage User Option can select the Edit User Permissions button to modify User Permissions.

![](_page_35_Picture_35.jpeg)

To Edit Permissions use the menu on the left of the screen to add or remove permissions.

![](_page_36_Figure_1.jpeg)

 **Approval Authority** is the permission setting for those approving transactions and payroll.

### **Reports**

 Reports assist with managing the details of your bill pay account. These can be converted to **Excel.**

Reports include:

- Payments Processed
- Payment Changes
- Payments Stopped
- Payees Added

![](_page_37_Picture_57.jpeg)